# 数量カウンター 操作ガイド

詳しい操作方法や各機能の詳細につきましては、当社Webサイトをご覧ください。 ホーザンWebサイト > サポート&サービス > ソフトウェアダウンロード

### **1. パソコンに接続**

カメラとライセンスキーをパソコンに接続し、ソフトウェア【Counter】を起動します。 ※ 別のカメラ映像が映ってしまう場合は、そのカメラを取り外すか、 Windows の設定で無効にしてください。

### **2. 視野・ピントの調整**

<sup>|</sup> 表示モード (B) を 「カラー」 にします。 |

映像を見ながらカメラの取付位置や角度、ピントを 調整します。

視野は **表示範囲(A)**でも調整することができます。 周囲にあるカウント対象物以外が映り込むときに 調整してください。

### **3. カウント対象物に応じた調整**

<sup>|</sup> 表示モード (B) を [カラー] にします。|

- 背景用クロス※の上にカウント対象物を置き、背景色 **(C)**
- をクロスと同じ色に設定します。
- ※ 対象物と同化しない色をお選びください。
- ※ 光が反射しない白か黒のものであれば、紙やマット などもご使用いただけます。

#### 表示モード を「白黒」 **(B)** に切り替えます。

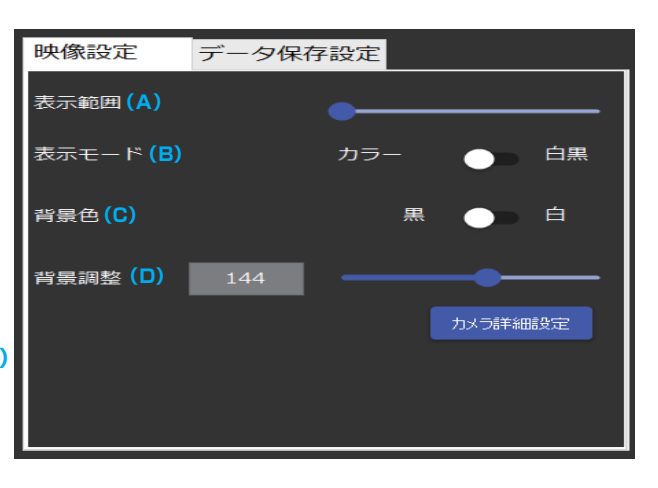

**背景調整 (D)** を操作して、対象物が白く、背景が黒く表示されるよう調整してください。 ※ 白いまとまりを1つの対象物としてカウントします。分離していたり、ノイズがあると正確にカウントできません。

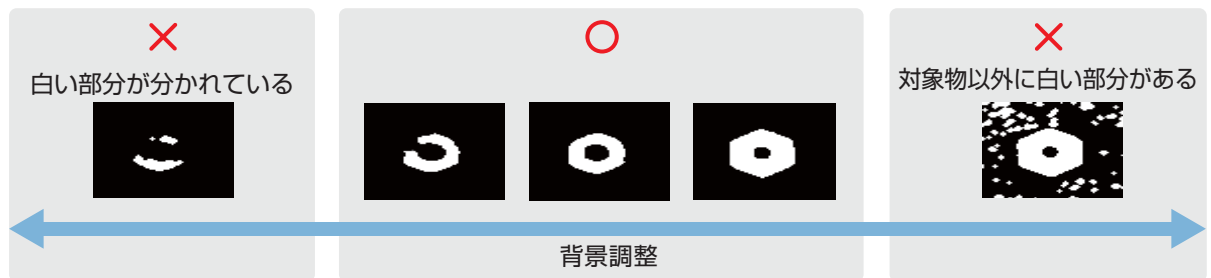

## **4. カウント**

 $\left[\right.$ 表示モード (B) を [カラー] にします。]

映像に映った対象物を自動的に常時カウントし続けます。上手くカウントできない場合は再調整してください。

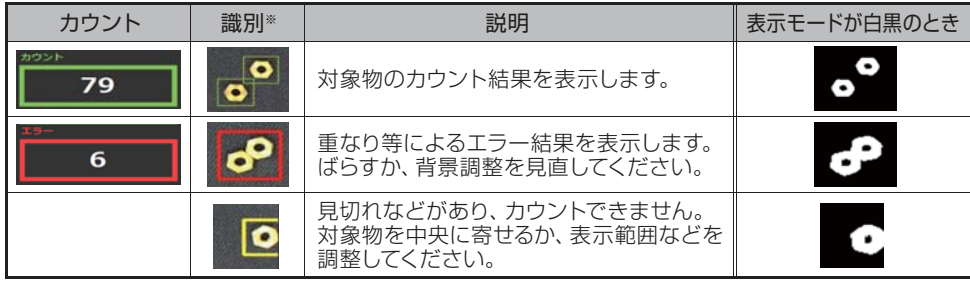

※ 表示モードが「白黒」のときは緑色や赤色の枠は表示されません。

#### 保存機能

映像を右クリックすると保存できます。

レポート出力機能

ホーサン株式会社 **本社 〒556-0021 大阪市浪速区幸町1-2-12** 23.04

カウント時の画像をExcelに出力できます。